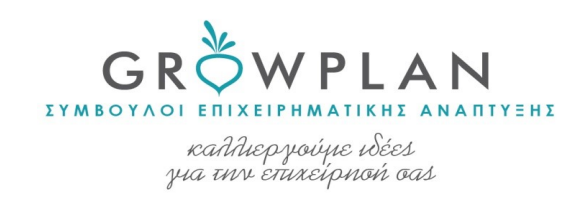

# Εγχειρίδιο Συστήματος sms & mail marketing/ Tools

# Link: Σύστημα διαχείρισης (fedenet.gr)

#### Είσοδος με προσωπικούς κωδικούς

 $\leftarrow \rightarrow \mathbb{C}$  https://www.bing.com/search?q=Σύστημα+διαχείρισης+(fedenet.gr)&cvid=227898e09b70435e879c5e4ce76cdd88&aqs=

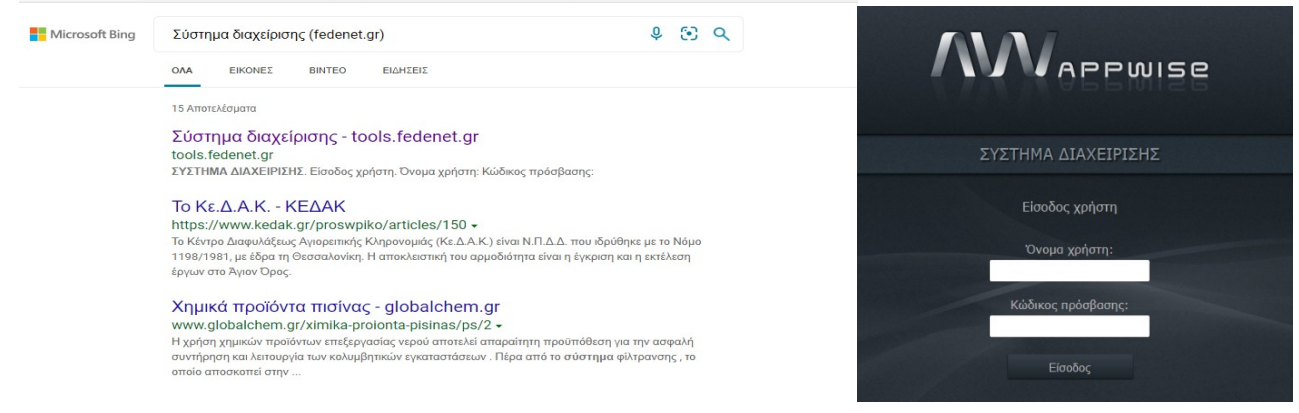

Εικόνα 1

#### 1. Κεντρικό μενού

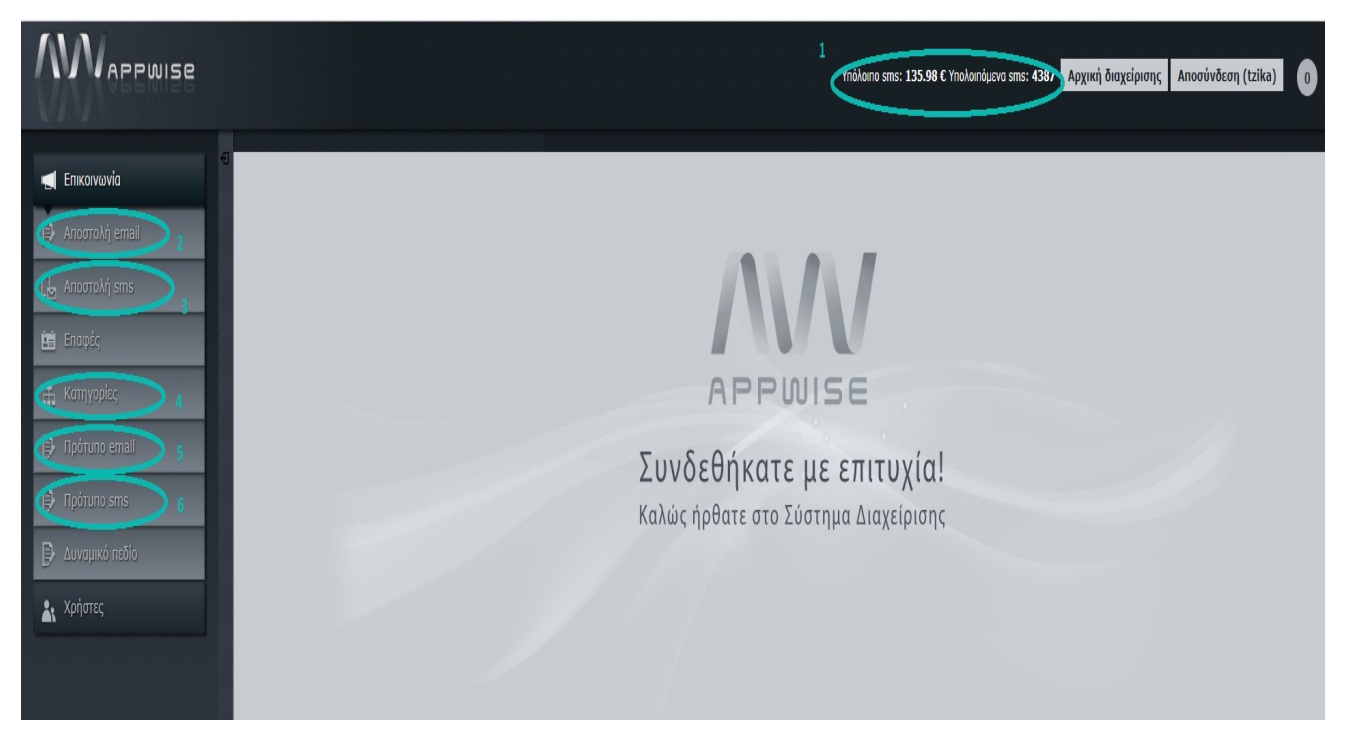

#### Εικόνα 2

- 1. Υπόλοιπο σε ευρώ και sms. Μόνο η αποστολή sms χρεώνεται
- 2. Αποστολή newsletter

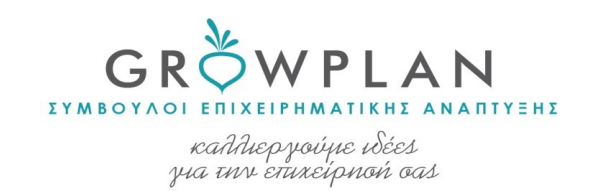

- 3. Αποστολή sms
- 4. Κατηγορίες επαφών
- 5. Πρότυπο mail (πχ mail με ευχές)
- 6. Πρότυπο sms

# 2. Αποστολή newsletter

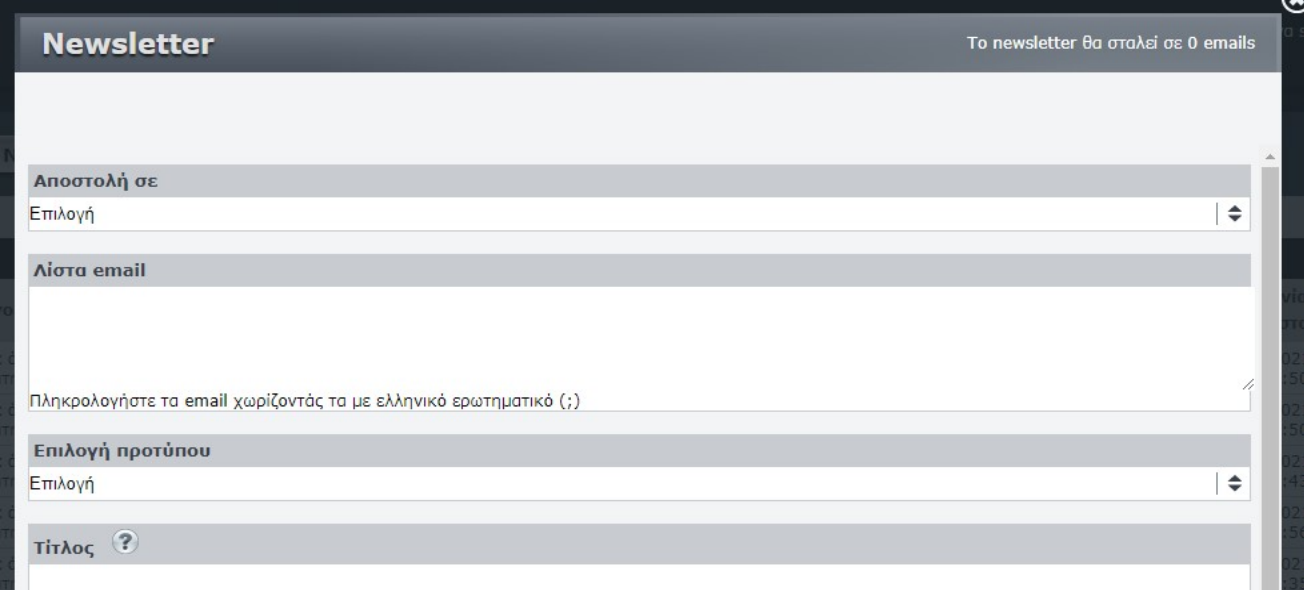

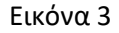

### 2.1 Αποστολή σε

Όταν δεν θέλουμε να στείλουμε σε όλες τις επαφές, επιλέγουμε σε επιλεγμένες επαφές.

### 2.2. Λίστα email

Εφόσον εισάγουμε τις ηλεκτρονικές διευθύνσεις χειροκίνητα (copy paste, γίνεται προετοιμασία σε excel),

Οι διευθύνσεις γράφονται με τον ακόλουθο τρόπο:

tzika@growplan.gr;xatziandreou@growplan.gr; info@growplan.gr

Διαχωρίζονται με ;

2.3 Επιλογή προτύπου

Επιλέγεις ένα από τα πρότυπα.

Προσοχή! Να είναι σωστά τα στοιχεία επικοινωνίας (διεύθυνση)

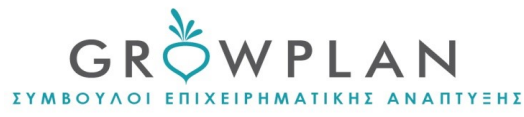

kandepyovyce wées<br>yua unv enuxeipnoń oas

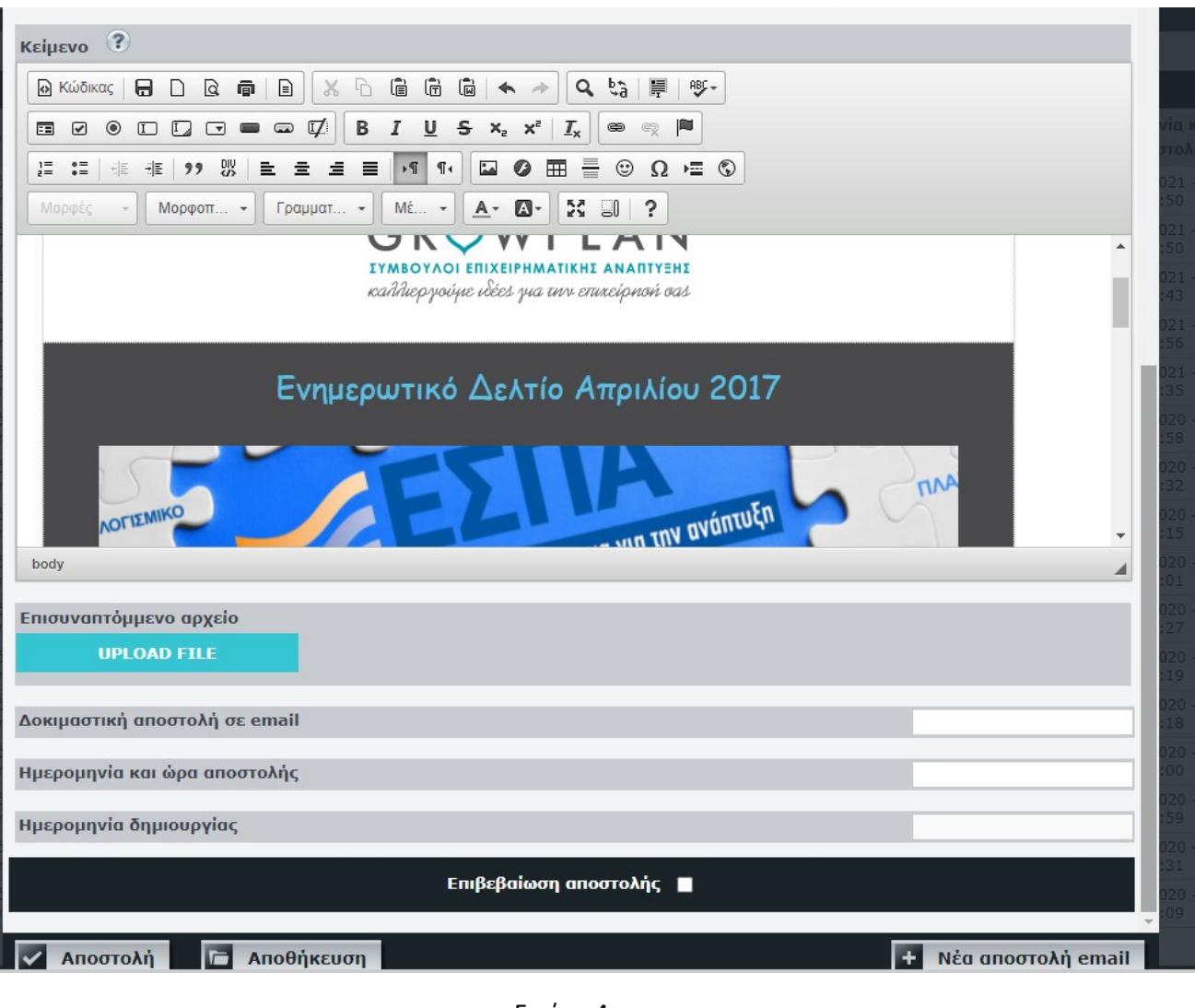

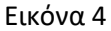

2.4 Εισαγωγή προτύπου κάτω από το κείμενο.

Μπορείς να το παραμετροποιήσεις με τη χρήση του μενού κείμενο.

Το μενού κείμενο λειτουργεί όπως το μενού στο word. Πηγαίνοντας τον κέλσορα πάνω στα κουμπια του μενού δείχνει τη λειτουργία κάθε κουμπιού.

# 2.5 Επισυναπτόμενο αρχείο

Κάνεις upload το pdf ή την εικόνα που θα ήθελες να σταλεί μαζί με το newsletter.

Προσοχή! Αφού κάνεις upload αποθηκεύεις ότι έχεις δημιουργήσει και μετά πραγματοποιείς την αποστολή.

2.6 Δοκιμαστική αποστολή

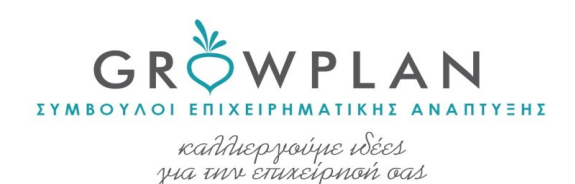

Πάντα κάνουμε δοκιμαστική αποστολή στο mail μας για να διαπιστώσουμε τυχόν αστοχίες και πως θα φαίνεται. Εισάγουμε την δική μας ηλεκτρονική διεύθυνση.

2.7 Ημερομηνία και ώρα αποστολής

Επιλέγουμε από το ακόλουθο μενού, εικόνα 5, την ώρα και μέρα αποστολής και πατάμε done. Αν θέλουμε να σταλεί τώρα πατάμε NOW

#### 2.7.1 Προγραμματισμός αποστολής

Μπορούμε να προγραμματίσουμε την αποστολή του newsletter επιλέγοντας μελλοντική ώρα και μέρα.

Δεν αποθηκεύουμε το newsletter αλλά πατάμε να σταλεί μελλοντική μέρα και ώρα.

2.8 Επιβεβαίωση αποστολής

Για να σταλεί το newsletter τικάρουμε την επιβεβαίωση αποστολής.

# 2.9 Πατάμε αποστολή

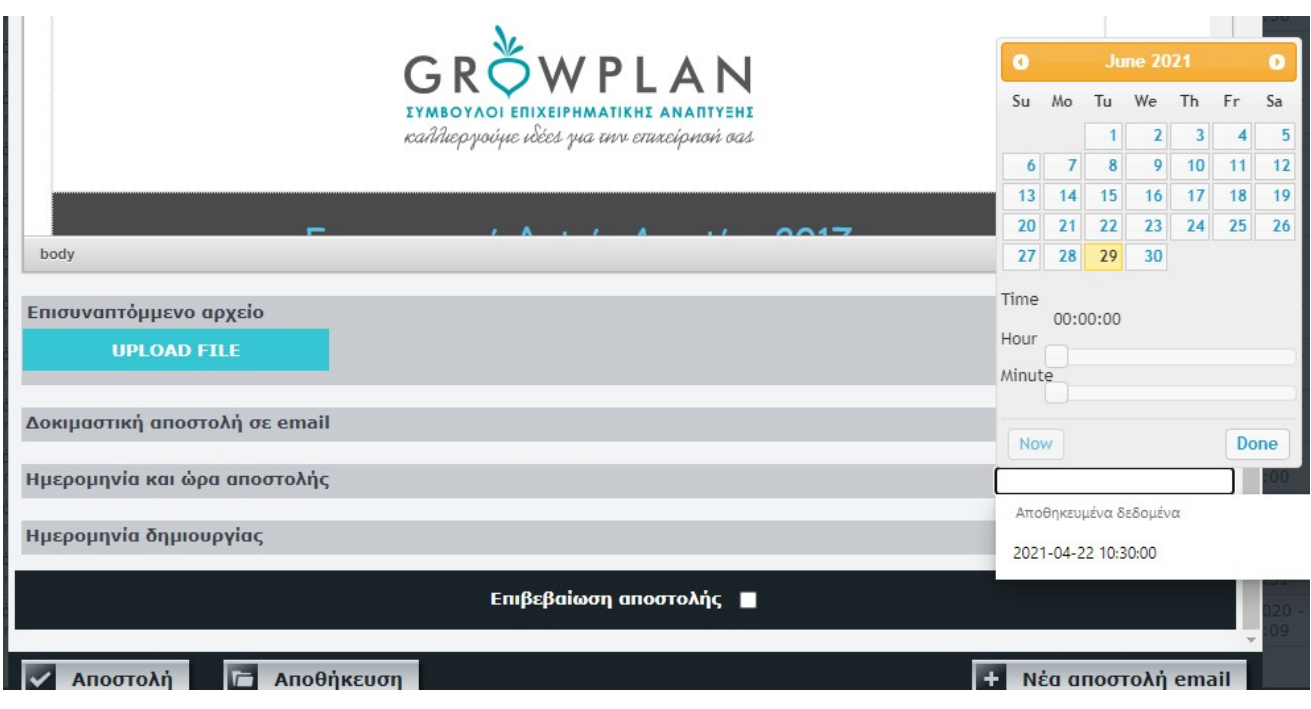

Εικόνα 5

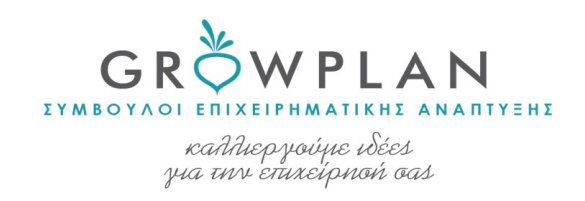

# 3. Αποστολή μαζικού sms

#### Κεντρικό μενού για την αποστολή sms

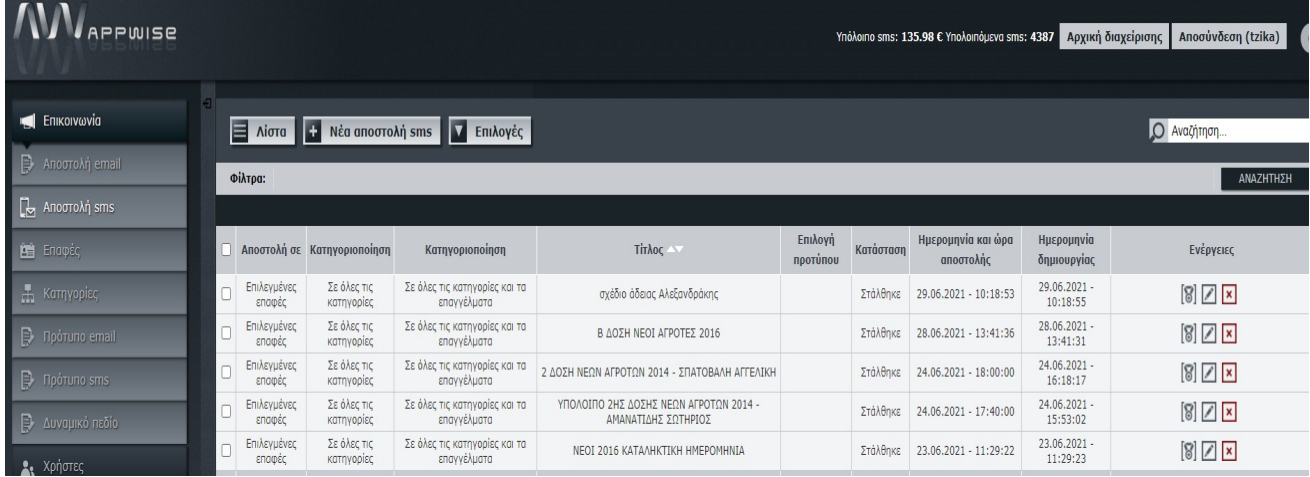

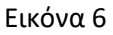

# 3.1 Νέα αποστολή sms

Πατάμε νέα αποστολή sms και ανοίγει το ακόλουθο μενού.

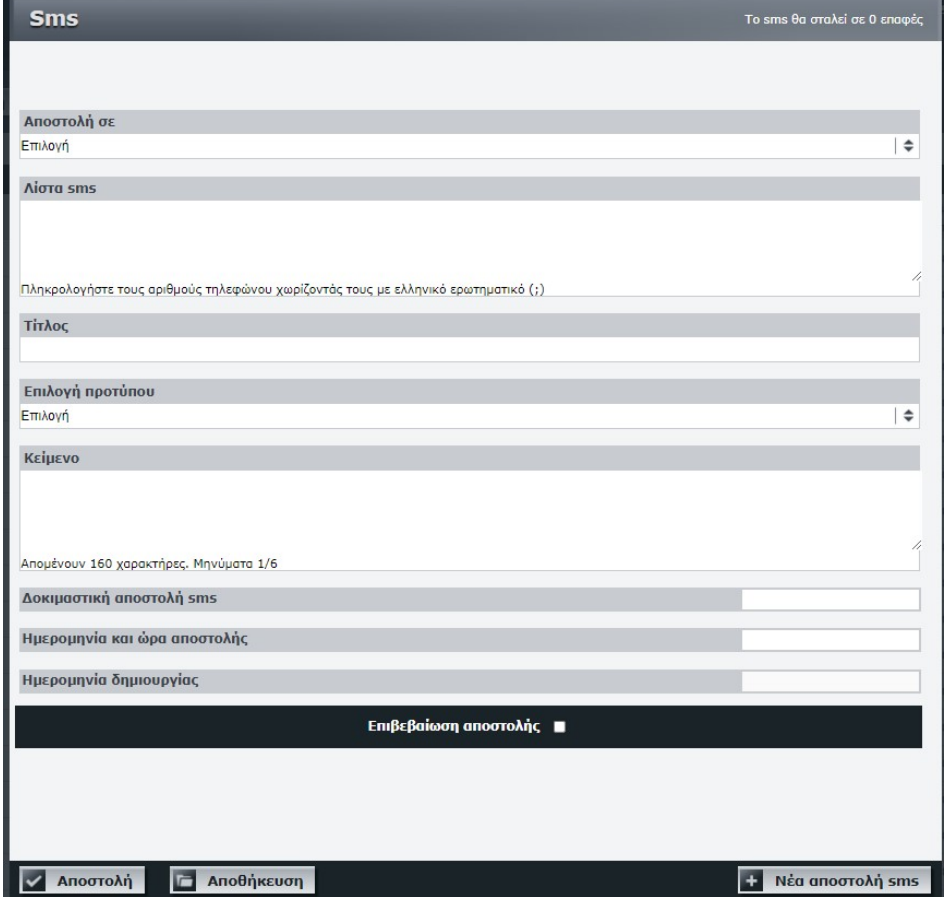

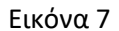

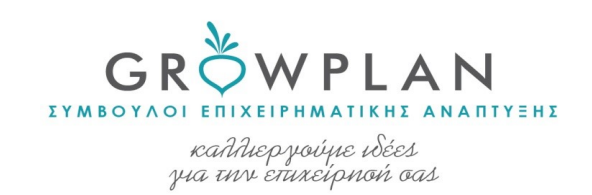

3.2 Αποστολή σε Επιλέγουμε «Επιλεγμένες επαφές»

# 3.3 Αποστολή sms σε λίγες επαφές

Εφόσον εισάγουμε τους τηλεφωνικούς αριθμούς χειροκίνητα (copy paste, γίνεται προετοιμασία σε excel),

Οι αριθμοί γράφονται με τον ακόλουθο τρόπο

306982341350;306389451263;306948545897

Διαχωρίζονται με ; και βάζουμε 30 μπροστά από κάθε αριθμό.

Προσοχή μην εκ παραδρομής μπει ; στον 1° τηλεφωνικό αριθμό (μπροστά), δεν θα ξεκινήσει η αποστολή.

### 3.4 Τίτλος

Χρειάζεται πάντα να μπει τίτλος. Σημαντικό ο τίτλος να είναι αντιπροσωπευτικός του κειμένου που θα σταλεί. Υπάρχει περίπτωση στο μέλλον αν αναζητήσουμε ένα παλιό μνμ για να το ξαναστείλουμε.

### 3.5 Κείμενο

# Μέχρι 160 χαρακτήρες ένα sms.

Προσοχή όταν το sms αφορά επαφές από το πελατολόγιο:

- Σερρών στο τέλος γράφουμε ΟΡΝΙΘΑΣ 2321054404
- Θεσσαλονίκης στο τέλος γράφουμε GROWPLAN-ΟΡΝΙΘΑΣ,Τ:2310606600

### 3.6 Δοκιμαστική αποστολή

Προτείνεται να βάζουμε και τον προσωπικό μας αριθμό στην συνολική αποστολή προκειμένου να διαπιστώνουμε ότι πραγματοποιήθηκε η αποστολή του sms.

# 3.7 Ημερομηνία και ώρα αποστολής

Επιλέγουμε από το μενού εικόνα 5 την ώρα και μέρα αποστολής και πατάμε done. Αν θέλουμε να σταλεί τώρα πατάμε NOW

# 3.7.1 Προγραμματισμός αποστολής

Μπορούμε να προγραμματίσουμε την αποστολή του sms επιλέγοντας μελλοντική ώρα και μέρα.

Δεν αποθηκεύουμε το newsletter αλλά πατάμε να σταλεί μελλοντική μέρα και ώρα.

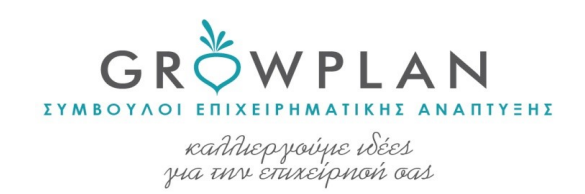

#### 3.8 Επιβεβαίωση αποστολής

Για να σταλεί το newsletter τικάρουμε την επιβεβαίωση αποστολής.

### 3.9 Πατάμε αποστολή

# 4. Αποστολή sms & mail σε πολλές επαφές

Αρχικά δημιουργούμε μία νέα κατηγορία. Από το κεντρικό μενού πάω ΚΑΤΗΓΟΡΙΕΣ.

#### 4.1 Νέα κατηγορία

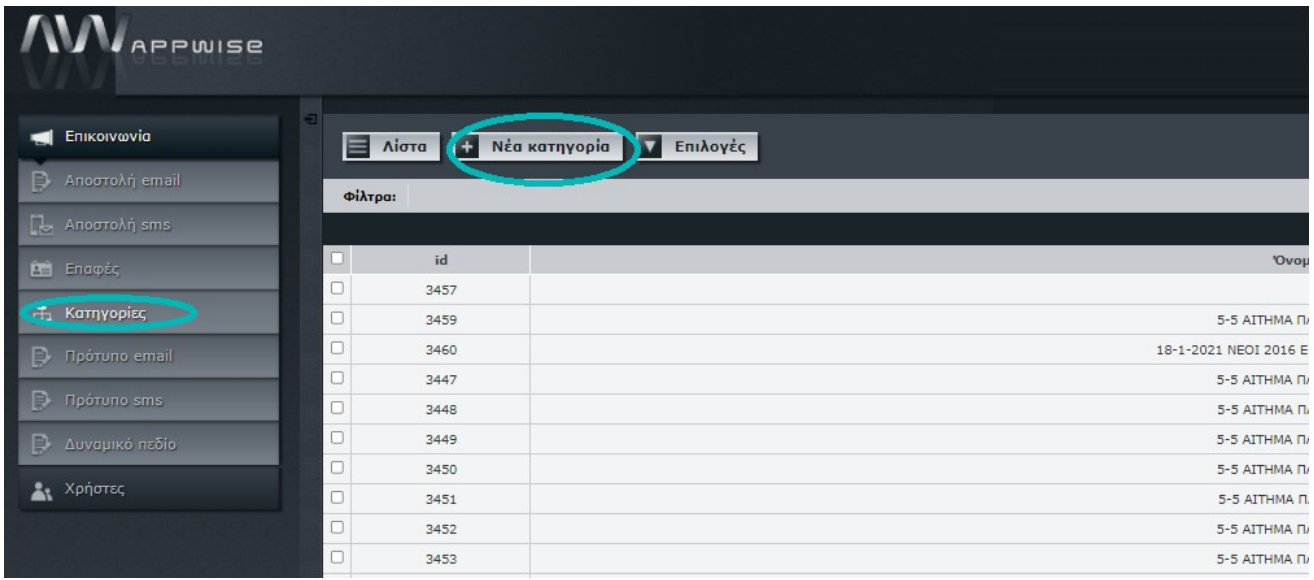

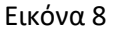

Ανοίγει το ακόλουθο παράθυρο, εικόνα , όπου δίνω τίτλο στη νέα κατηγορία και πατάω αποθήκευση.

Ο τίτλος πρέπει να είναι κατάλληλος ώστε μελλοντικά να μπορείς να αναζητήσεις την συγκεκριμένη ενέργεια- αποστολή.

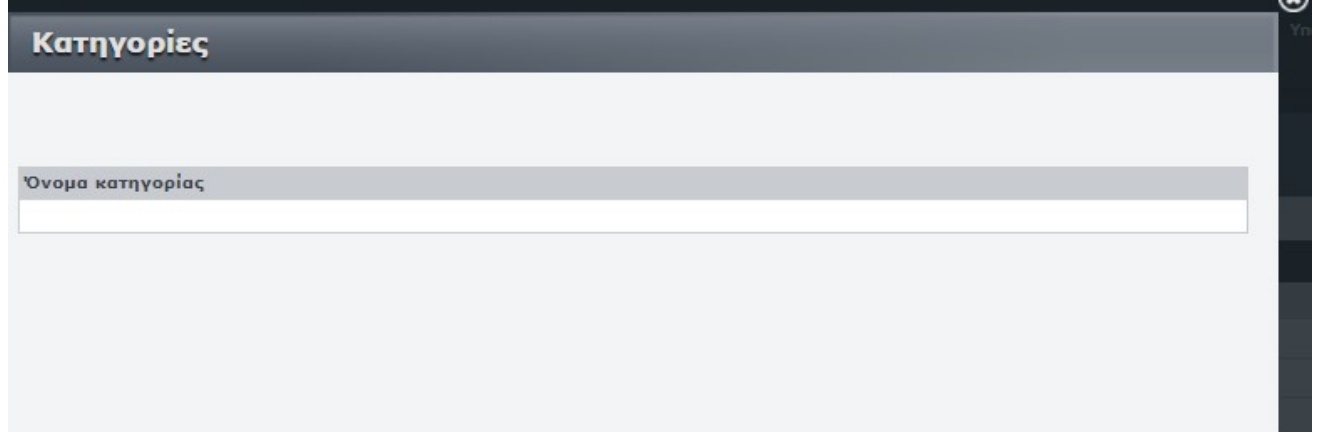

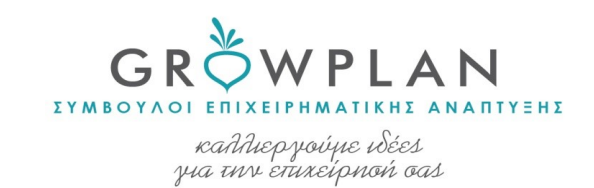

Εικόνα 9

# Κεντρικό μενού επαφές

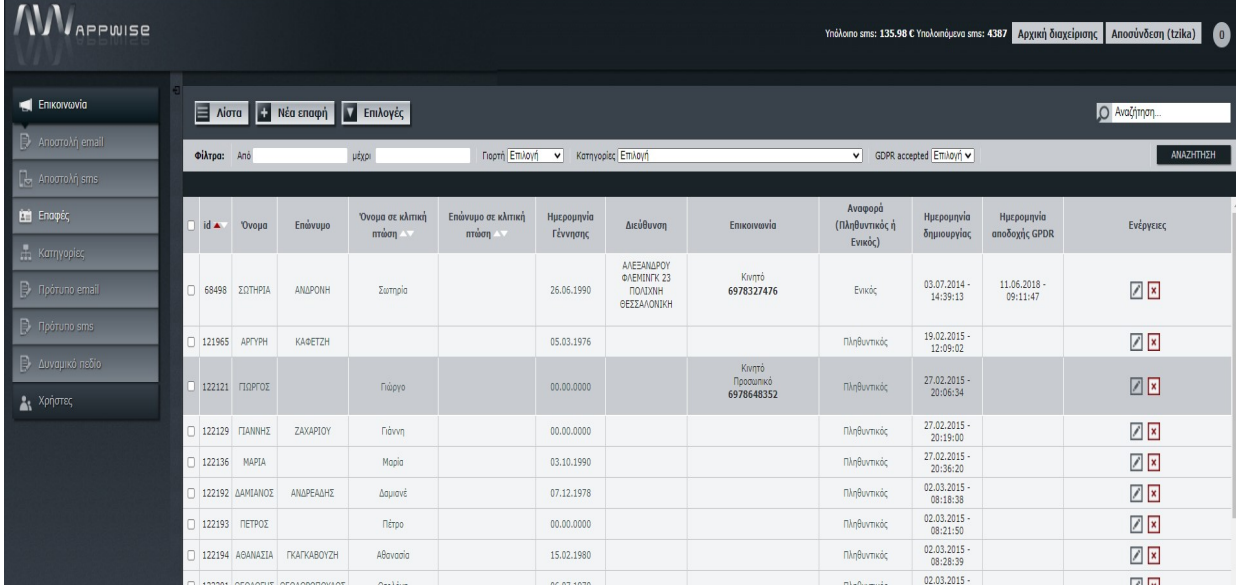

Εικόνα 10

#### 4.2 Επιλογές

Όταν έχουμε να στείλουμε σε πολλές επαφές sms ή mails ακολουθούμε την ίδια διαδικασία.

Επιλέγουμε «Εισαγωγή επαφών»

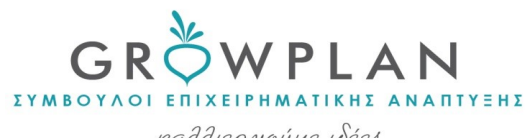

kahhep yovye võées<br>yua uvv enixeipnon oas

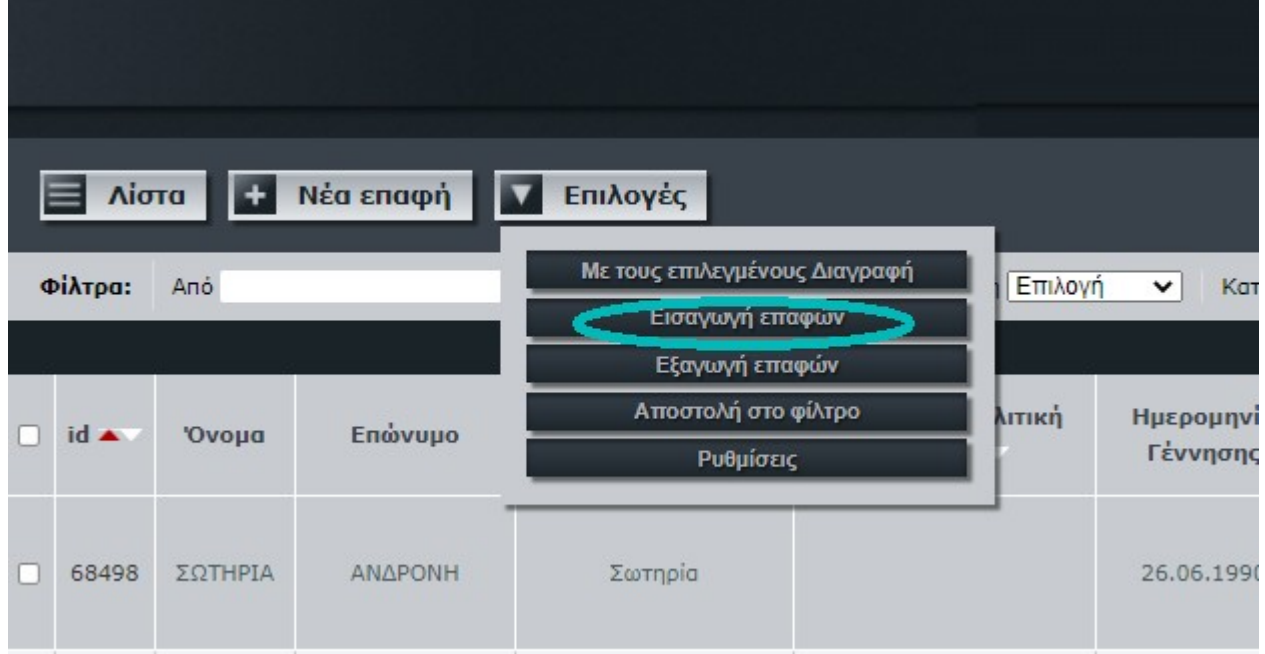

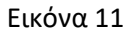

Ανοίγει το ακόλουθο παράθυρο, εικόνα 12.

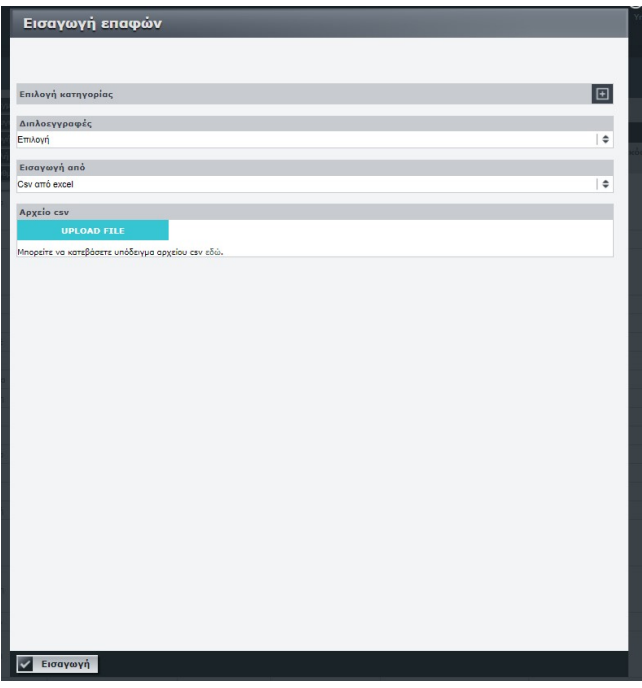

Εικόνα 12

# 4.3 Επιλογή κατηγορίας

Προσθέτουμε τη νέα κατηγορία που δημιουργήσαμε προηγουμένως.

### 4.3 Διπλοεγγραφές

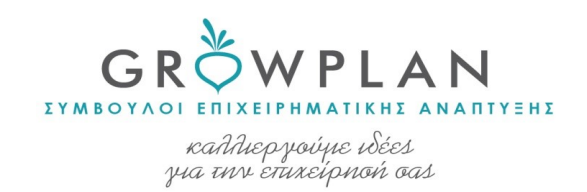

Επιλέγουμε «Να μην αντικατασταθούν οι διπλοεγγραφές»

4.5 Μπορείτε να κατεβάσετε υπόδειγμα αρχείου csv εδώ

Πατάμε στο εδώ, προκειμένου να κατέβει το αρχείο υπόδειγμα για την εισαγωγή επαφών. Το αρχείο είναι ένα excel στο οποίο θα περάσουμε τις επαφές μας με συγκεκριμένο τρόπο.

Μέσα στο excel :

- Στη στήλη CW γράφω 30 (αν έχω mail δεν γράφω σε αυτή τη στήλη)
- Στη στήλη CX γράφω αριθμό τηλεφώνων
- Στη στήλη CY γράφω 0 αν δεν θέλω να πάει σε αυτό τον αριθμό το sms και 1 αν θα θέλω να πάει.

Κυρίως 1 βάζουμε, αν δεν επιθυμούμε να πάει σε κάποια επαφή απλά τη σβήνουμε.

Χωρίς το 1 δεν θα πραγματοποιηθεί η αποστολή.

Προσοχή! Αποθηκεύουμε το αρχείο και πατάμε ΝΑΙ στο μήνυμα που βγαίνει, όταν πάμε να κλείσουμε το excel στο μήνυμα που βγαίνει πατάμε ΧΩΡΙΣ ΑΠΟΘΗΚΕΥΣΗ.

Το excel μας είναι έτοιμο.

### Πατάμε εισαγωγή

### 5. Εισαγωγή κατηγορίας για την αποστολή sms ή mail

Στο μενού αποστολή sms, επιλέγουμε «Επιλεγμένες επαφές» και στην «επιλογή κατηγορίας κάνουμε αναζήτηση την κατηγορία που έχουμε δημιουργήσει.

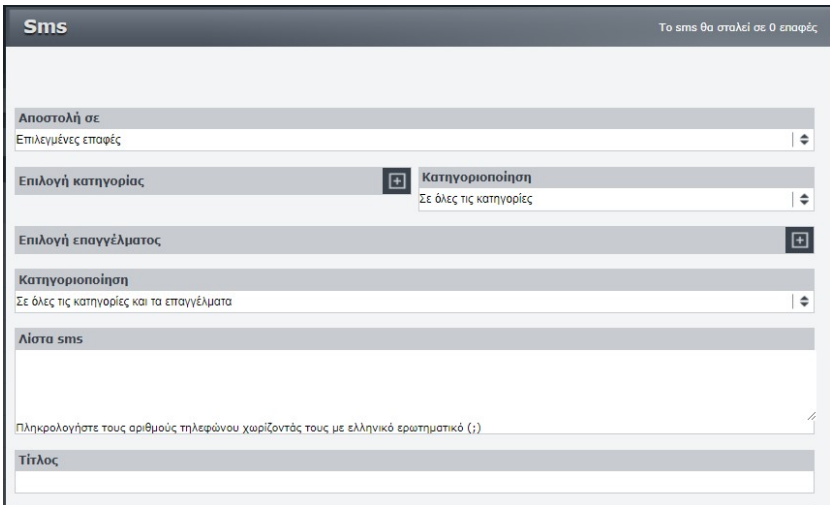

Εικόνα 13

6. Έλεγχος παράδοσης sms & mail

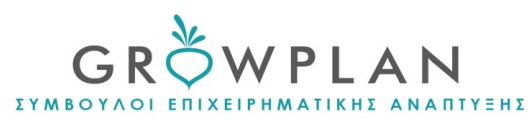

kahhep yoúpe võées<br>yia inv enixeipnoń oas

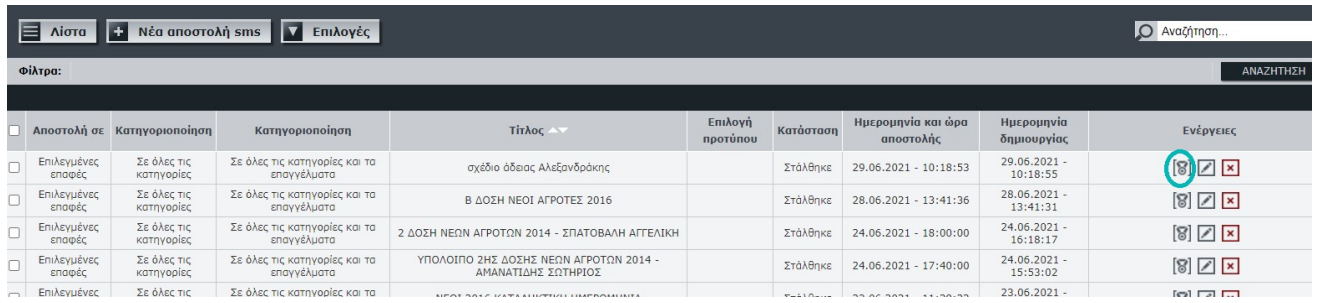

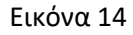

Πατώντας το κουμπί δίπλα από το μολυβάκι εικόνα 14, ανοίγει η αναφορά παράδοσης.

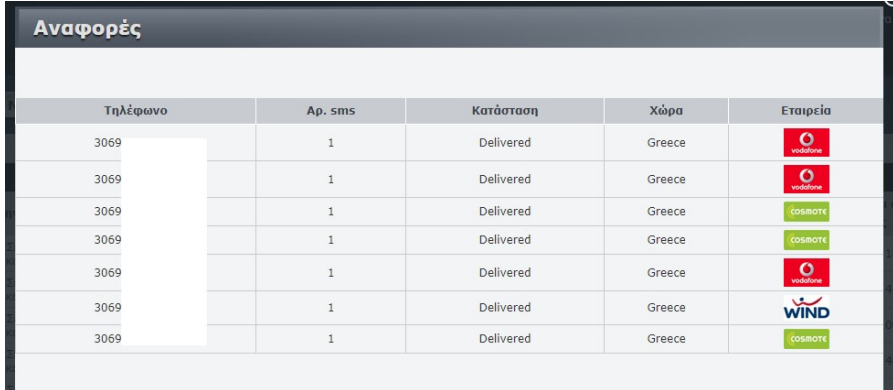

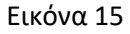

Στη στήλη Κατάσταση βλέπουμε αν παραδόθηκε:

- Delivered Παραδόθηκε
- Uncategorized Status Πιθανόν και να μην παραδόθηκε, το ελέγχουμε με ένα τηλ.
- Failed δεν παραδόθηκε, ψάχνουμε άλλο τηλ για να καλέσουμε η να στείλουμε εκ νέου sms.

Ομοίως και για τα mails, ανοίγει το ακόλουθο menu αναφοράς.

EYMBOYAOL ENIXEIPHMATIKHE ANANTYEHE

kahhep yoúpe võées<br>yia unr enixeípnoń oas

|                        |                                                                                                  |               | 0                 |        |
|------------------------|--------------------------------------------------------------------------------------------------|---------------|-------------------|--------|
| Αναφορές               |                                                                                                  |               |                   |        |
|                        |                                                                                                  |               |                   |        |
| 1000<br>Παραδόθηκαν    | 279<br>Δεν παραδόθηκαν                                                                           | 13<br>Αναμονή | Άγνωστη κατάσταση |        |
| Open rate              | 517                                                                                              | Click rate    |                   | 30     |
| Ποσοστό                | 37.49%                                                                                           | Ποσοστό       |                   | 2.18%  |
| Unsubscribe            | 4                                                                                                | Bounce emails |                   | 252    |
| Ποσοστό                | 0.29%                                                                                            | Ποσοστό       |                   | 18.27% |
| <b>Top links Click</b> |                                                                                                  |               |                   |        |
| A/A<br><b>LINK</b>     |                                                                                                  |               | <b>CLICK</b>      |        |
| $\mathbf{1}$           | https://www.growplan.gr/?utm_source=email&utm_medium=newsletter&utm_campaign=Newsletter-27042021 |               |                   |        |
| $\overline{2}$         | http://tools.fedenet.gr/apps/newsletter/show_newsletter.php?id=19680&email=                      |               |                   |        |
| 3                      | https://www.growplan.gr/?utm_source=email                                                        |               |                   |        |
| $\overline{4}$         | http://tools.fedenet.gr/apps/newsletter/show_newsletter.php?id=19680&email=argy59@gmail.com      |               |                   |        |
| $\overline{a}$         | http://tools.fedenet.or/anns/newsletter/show_newsletter.php?id=196808email=mfancy1970@gmail.com  |               |                   |        |

Εικόνα 1